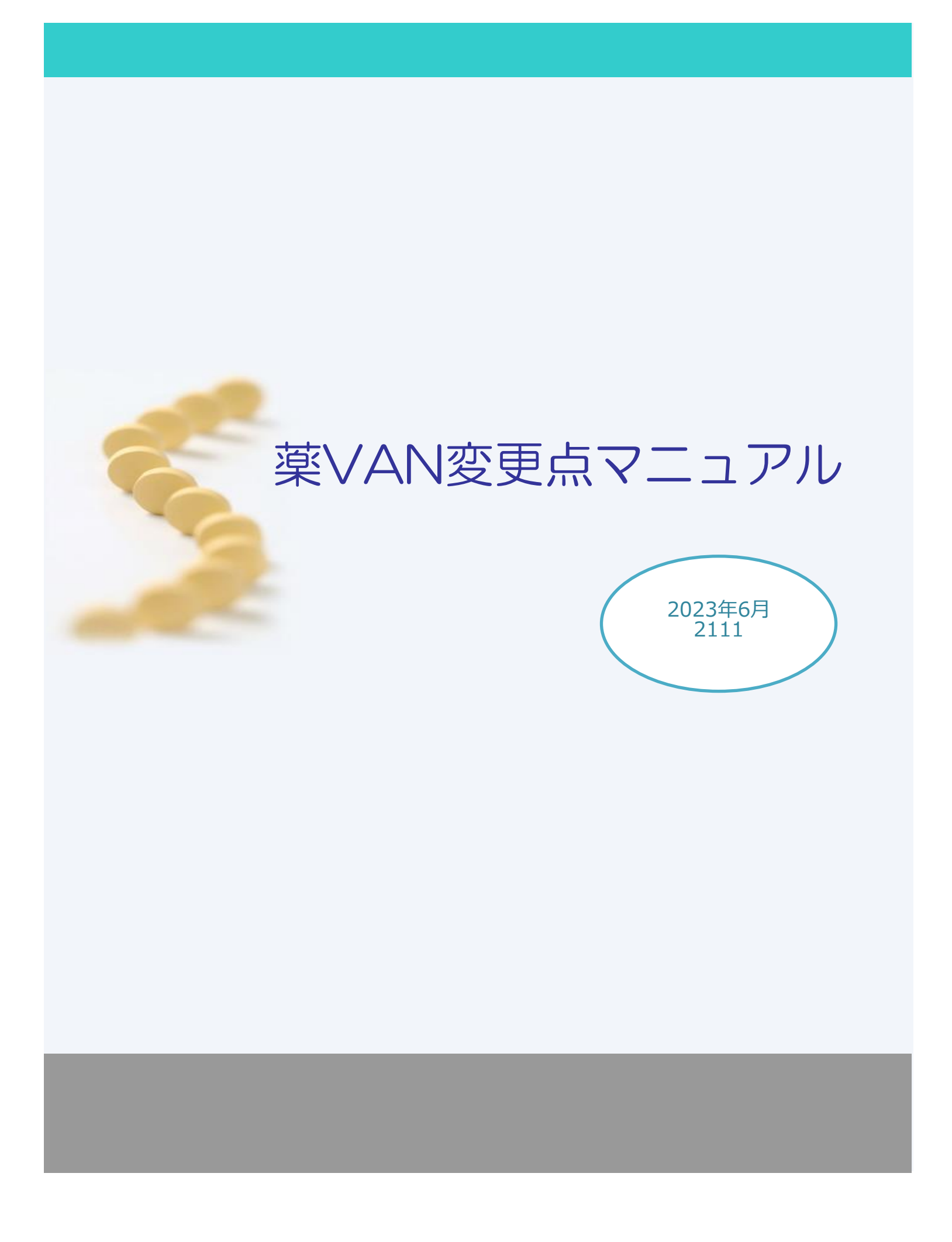

# 目次

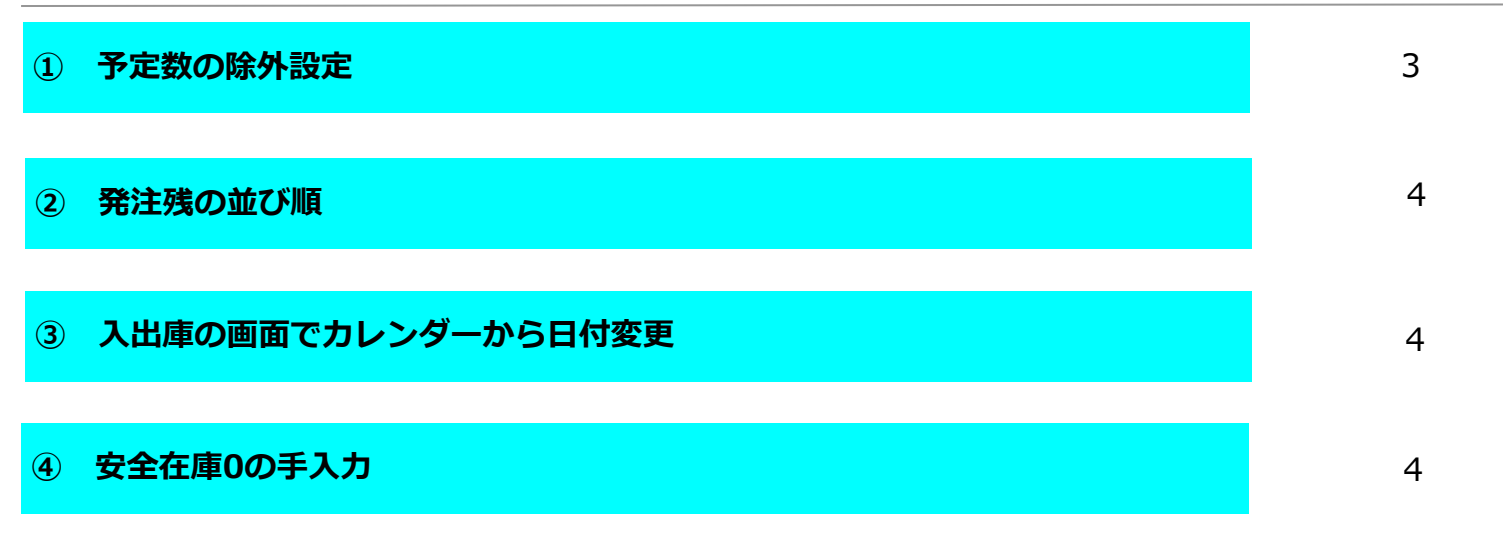

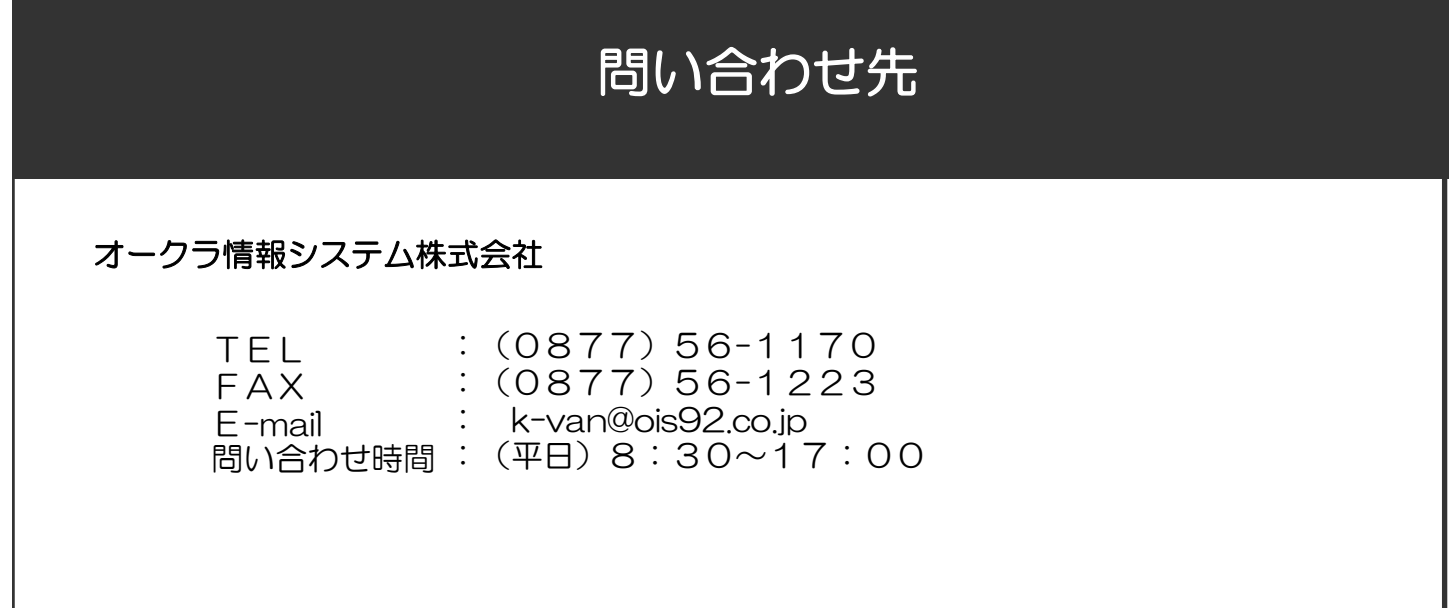

### **① 予定数の除外設定**

通常、発注候補の赤は在庫数+予定数<安全在庫数+調整数の場合にあがります。 薬品ごとに予定数を発注候補の計算に含めない設定が可能です。 設定した薬品の予定数は背景色グレーになります。

1.設定したい薬品を選択してマスタ→医薬品修正にすすみます。

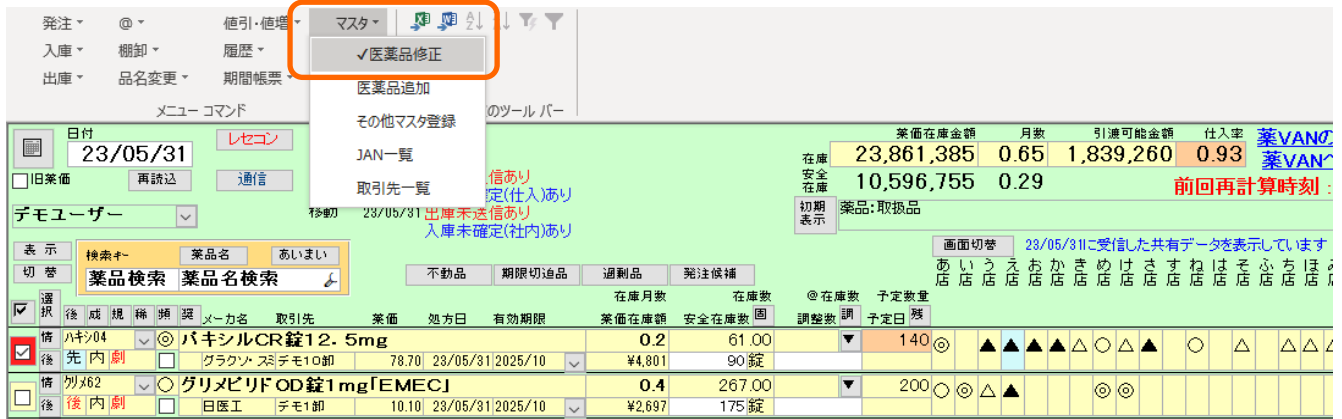

2.「仕入/発注」ボタンをクリック、右にある予定数除外のプルダウンから「在庫数から除外」を選択します。 画面右下の「確定」をクリックします

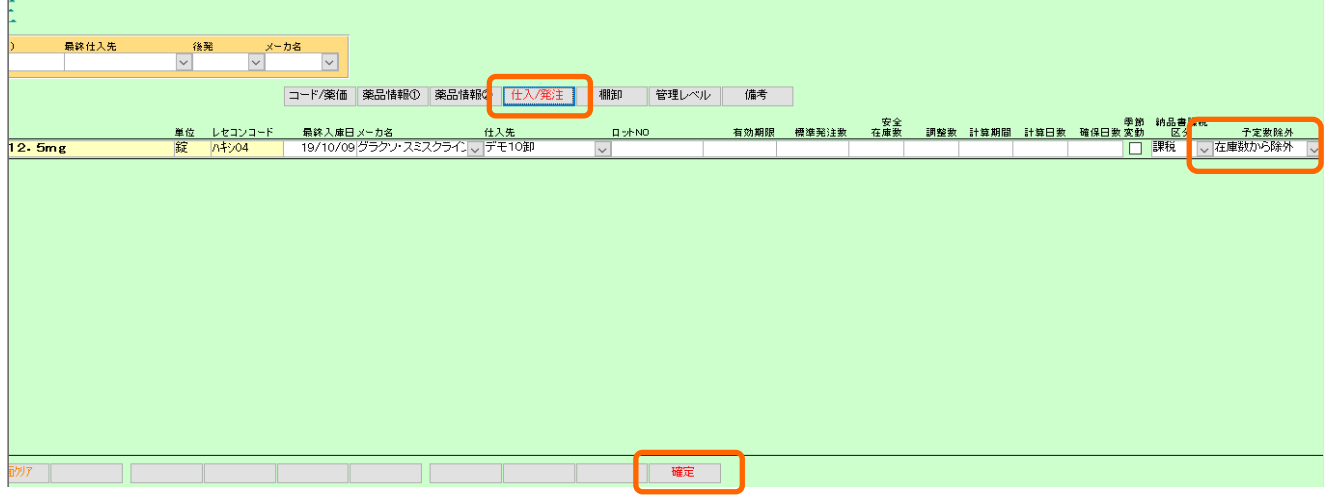

3.「はい」をクリックします。

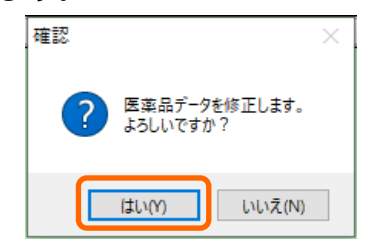

4.予定数の背景色がグレーになりました。予定数を除外しているので下記薬品は発注候補赤にあがります。 仕入データの確定などで在庫数が安全在庫を上回るまでは赤であがります。

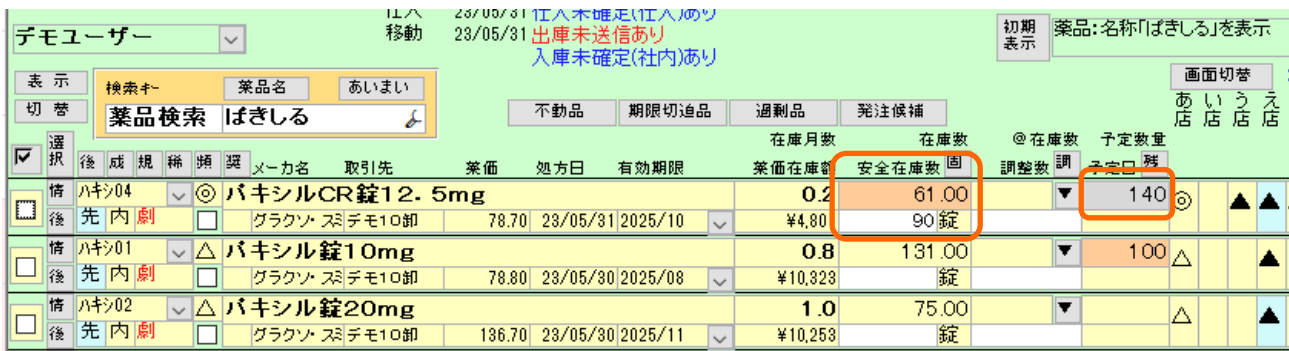

#### **② 発注残の並び順**

予定数を確認するための「残」ボタンをクリックした時に最終発注日が表示されます。 薬品の並びは最終発注日、最終処方日の順です。

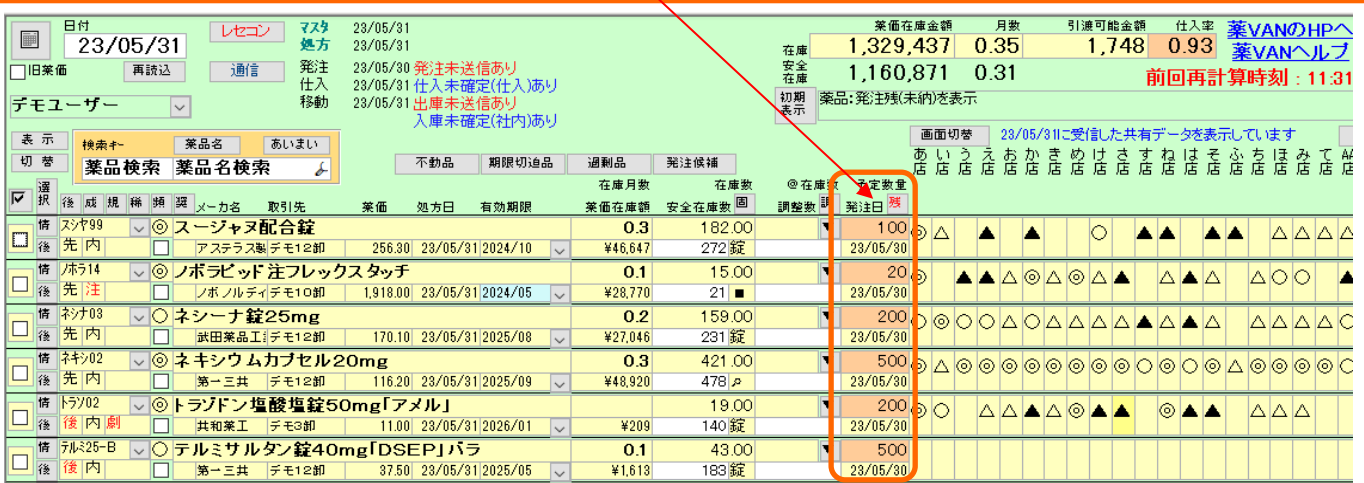

#### **③ 入出庫の画面でカレンダーから日付変更**

入出庫の画面で日付をダブルクリックするとカレンダーが表示されます。 **対応している画面→社内入出庫、社外入出庫、その他入出庫、不動品出庫** カレンダーから変更したい日付の部分をダブルクリックして下さい。 今までどおり直接、日付の打ち替えも可能です。

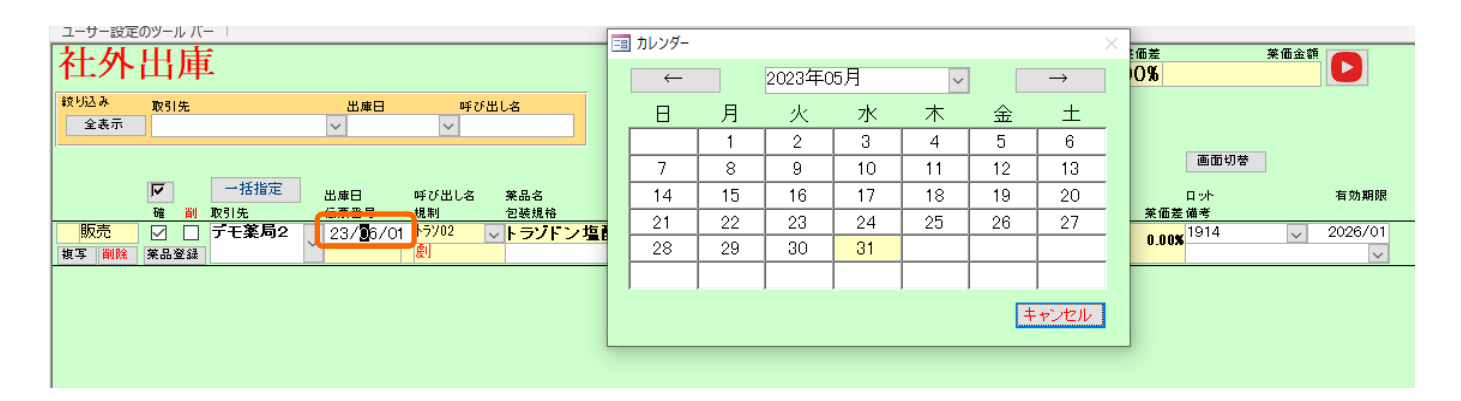

## **④ 安全在庫0の手入力**

今まで安全在庫の部分に0は入力できませんでしたが入力できるようになりました。 入力しても0は表示されず空欄で背景色が水色になります。 安全在庫を手入力した場合は確保在庫数も同じ数になります。 ※安全在庫の手入力後は再計算を実行して下さい。

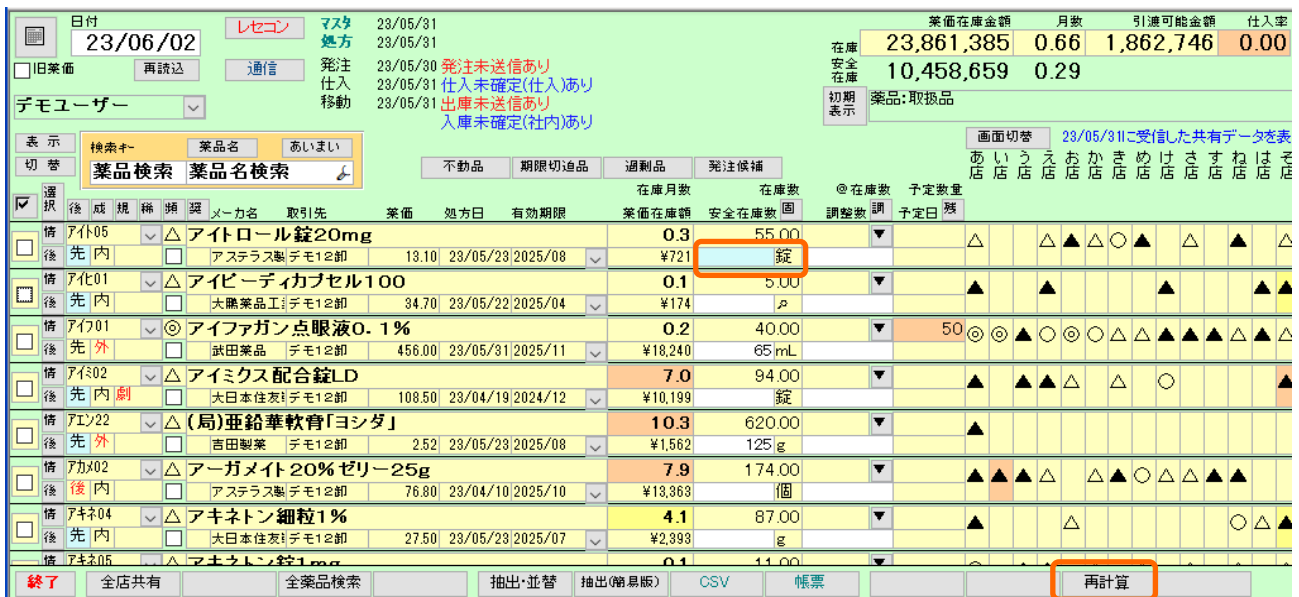